## **Как записаться к врачу:**

1. Для доступа к услуге необходимо предварительно зарегистрироваться на портале.

Для записи на прием регистрация на портале обязательна!

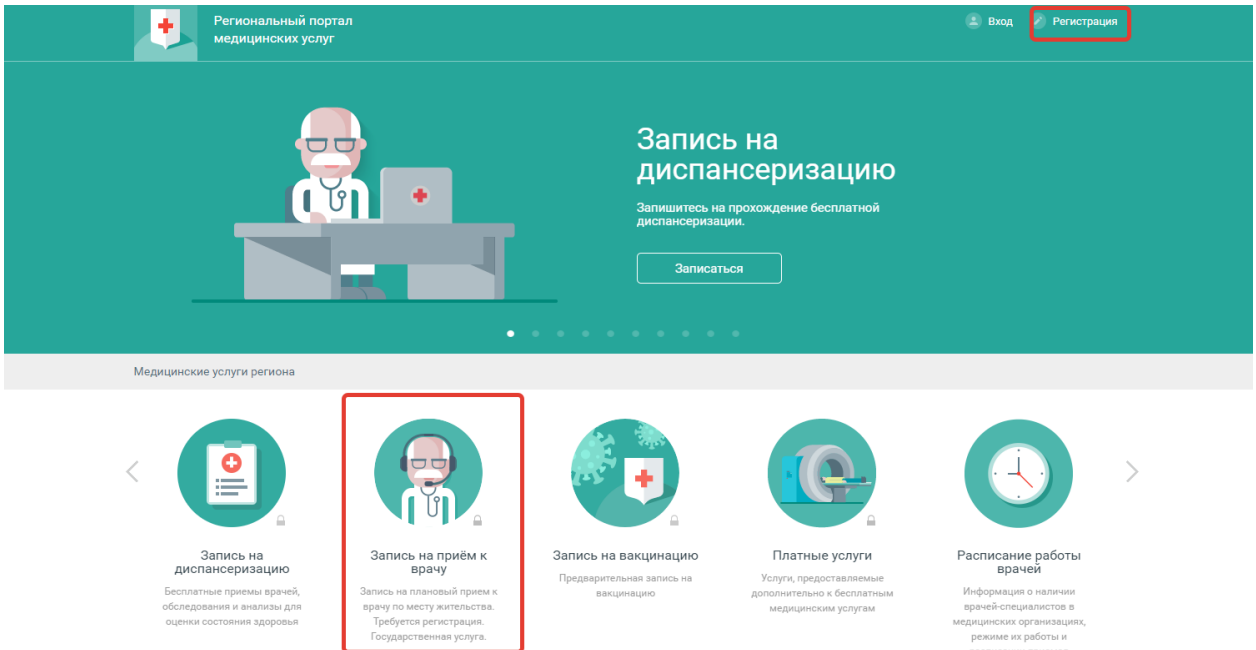

2. Выберите услугу «Запись к врачу».

Важно! Если в картотеке пользователя учетной записи более одного человека (Главного пользователя учетной записи), то предварительно следует перейти на страницу «Моя картотека» и в строке с данными человека, которого необходимо записать к врачу, нажать кнопку «Записать к врачу».

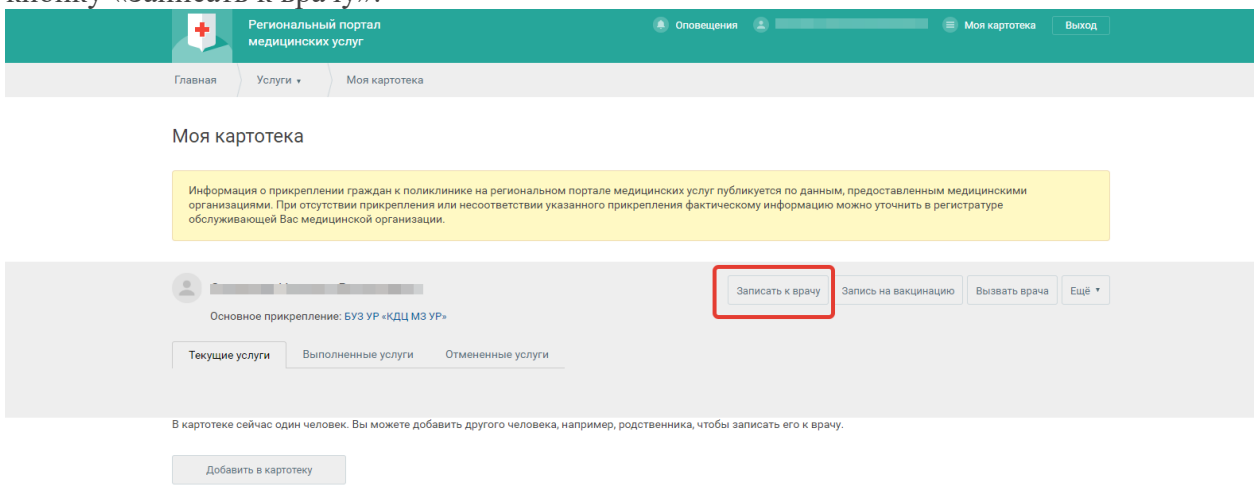

3. Выберите специальность врача.

Снимите галочку в верхнем правом углу «Только специалисты МО прикрепления» для отображения всех доступны специалистов МО Удмуртии для записи.

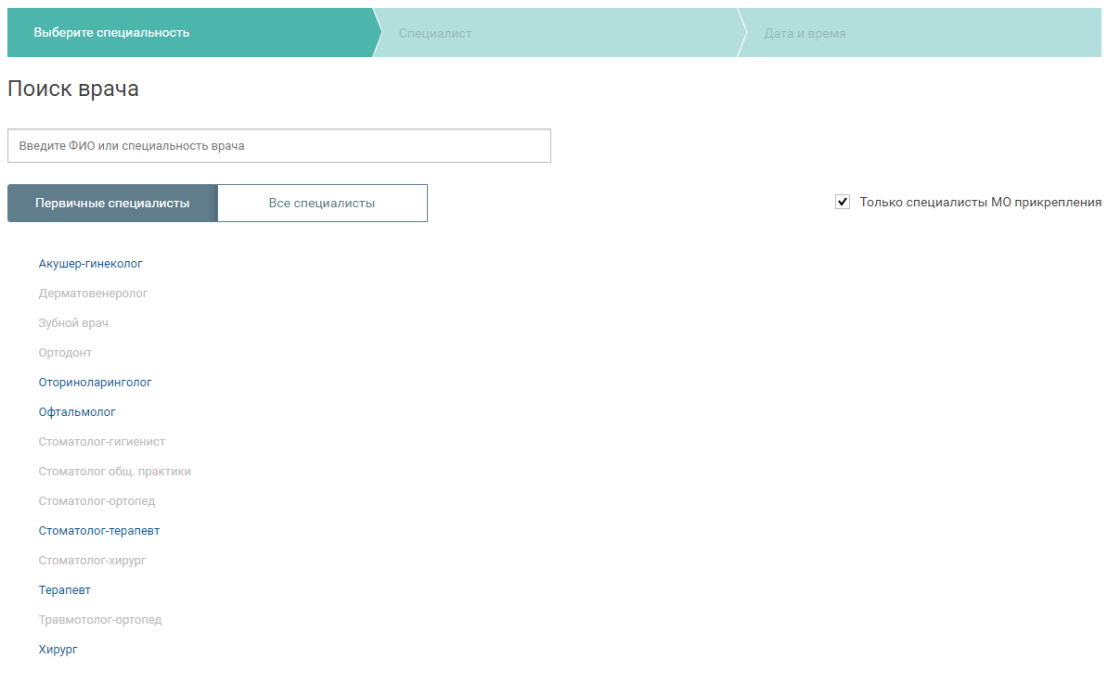

4. Выберите врача.

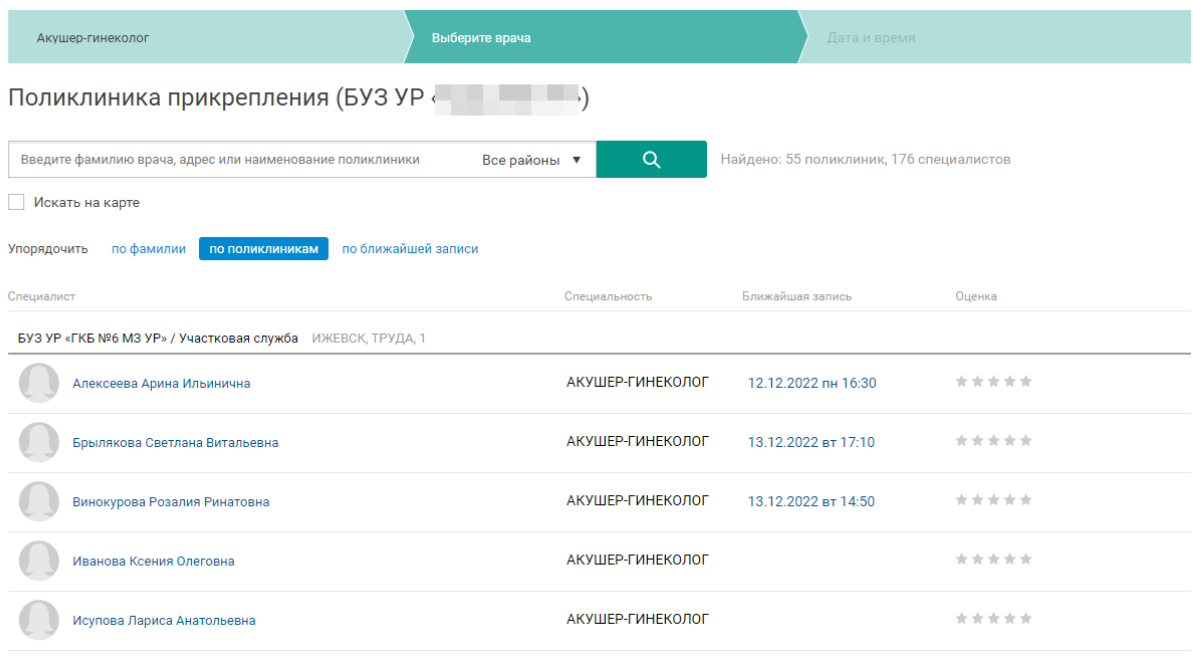

## 5. Выберите дату и время в расписании врача.

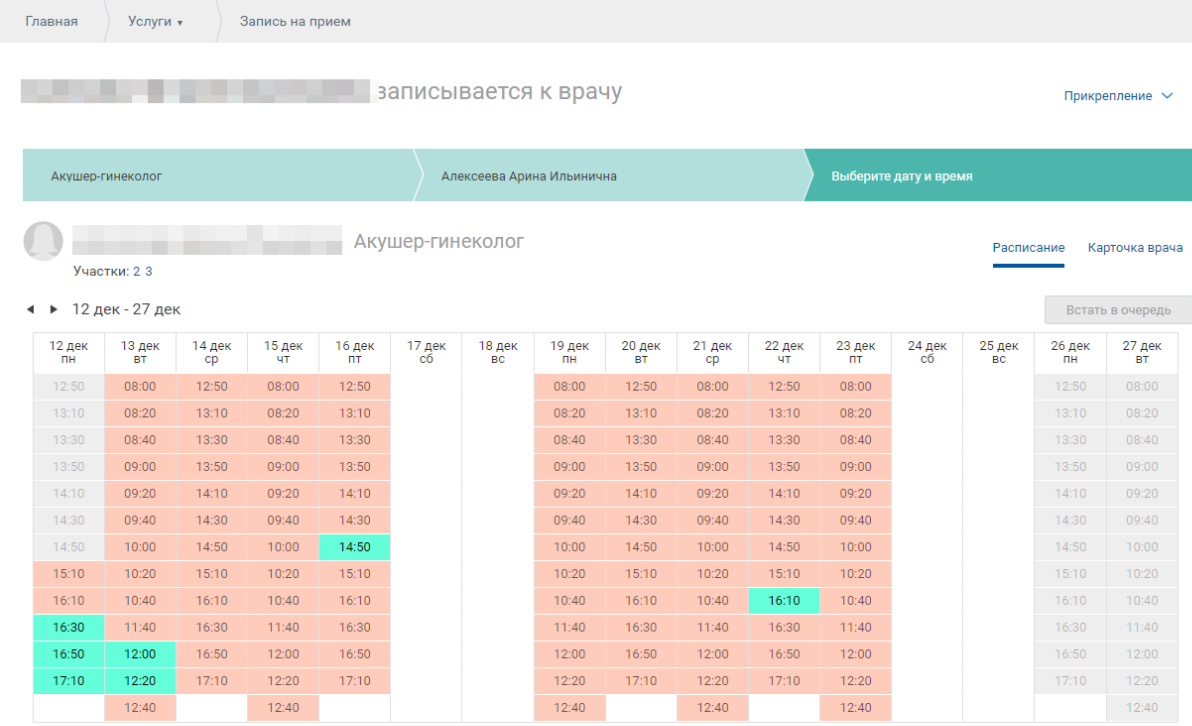

БУЗ УР «ГКБ №6 МЗ УР»

## 6. Подтвердите запись.

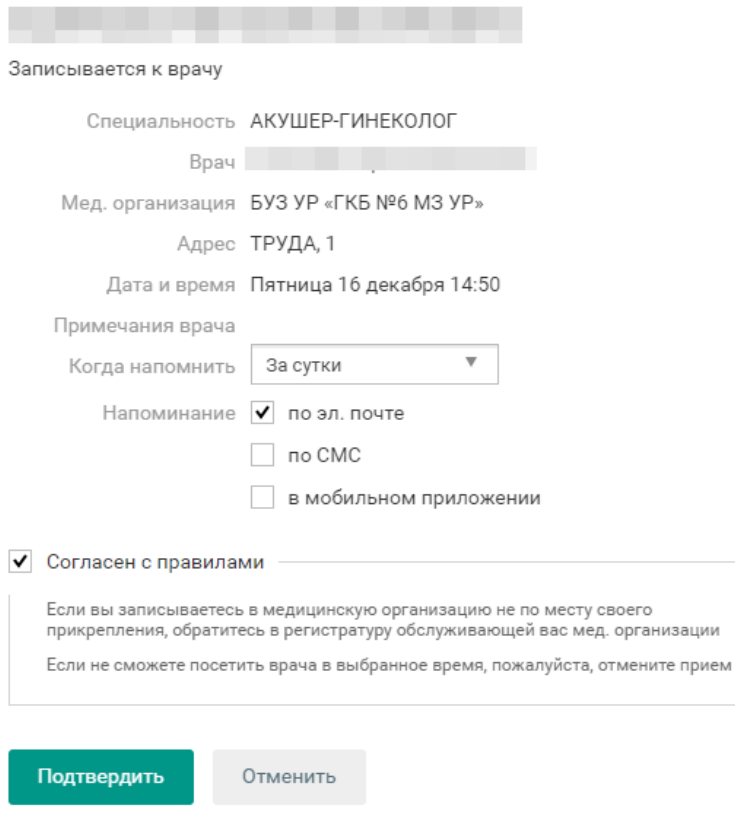

Нажимая «Подтвердить», я принимаю условия правил предоставления услуг, политики<br>конфиденциальности и даю свое согласие на обработку персональных данных.

## **Как отменить запись к врачу:**

1. Нажмите ссылку «Моя картотека» в верхнем правом углу страницы. Отобразится перечень людей и текущих услуг.

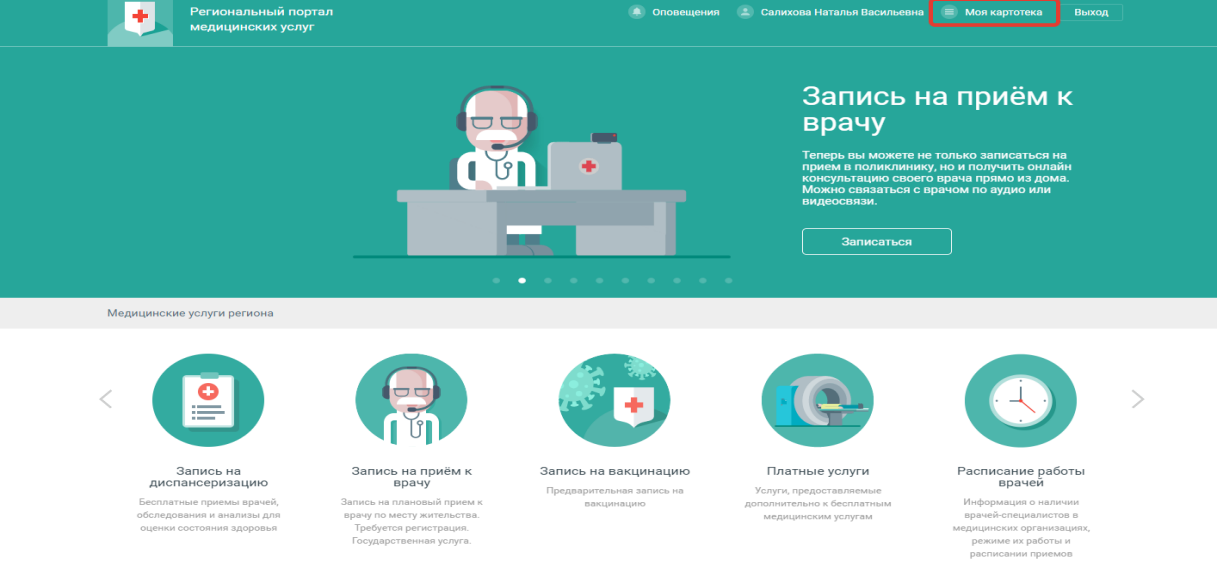

2. Нажмите кнопку «Отменить визит» в строке с записью, которую нужно отменить.

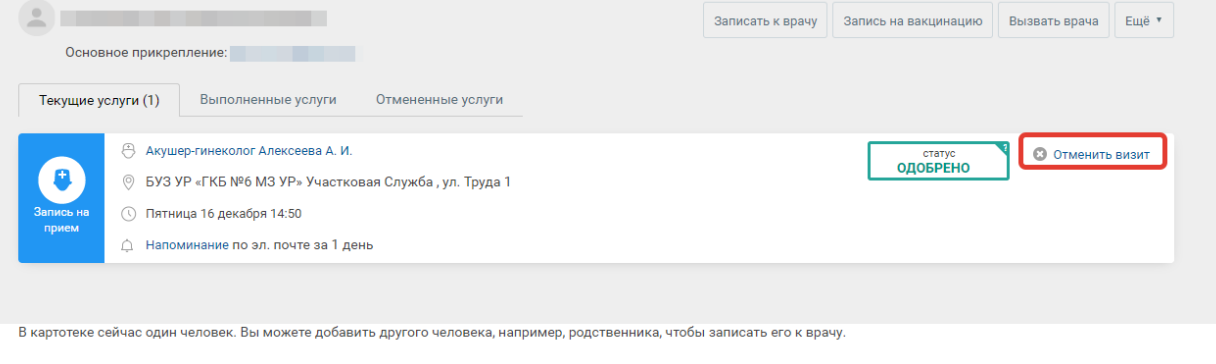

.<br>Добавить в картотеку

3. Подтвердите действие.

Подтвердите действие на странице portal18.is-mis.ru

Вы точно хотите отменить запись?

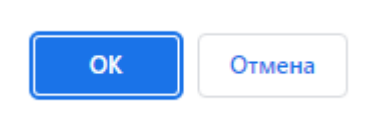